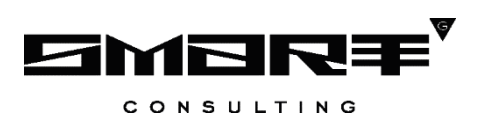

# **ПРОГРАММНОЕ ОБЕСПЕЧЕНИЕ «Digit МФЦ.Next»**

## **Руководство пользователя «Администратор ИБ»**

Листов 19

## СОДЕРЖАНИЕ

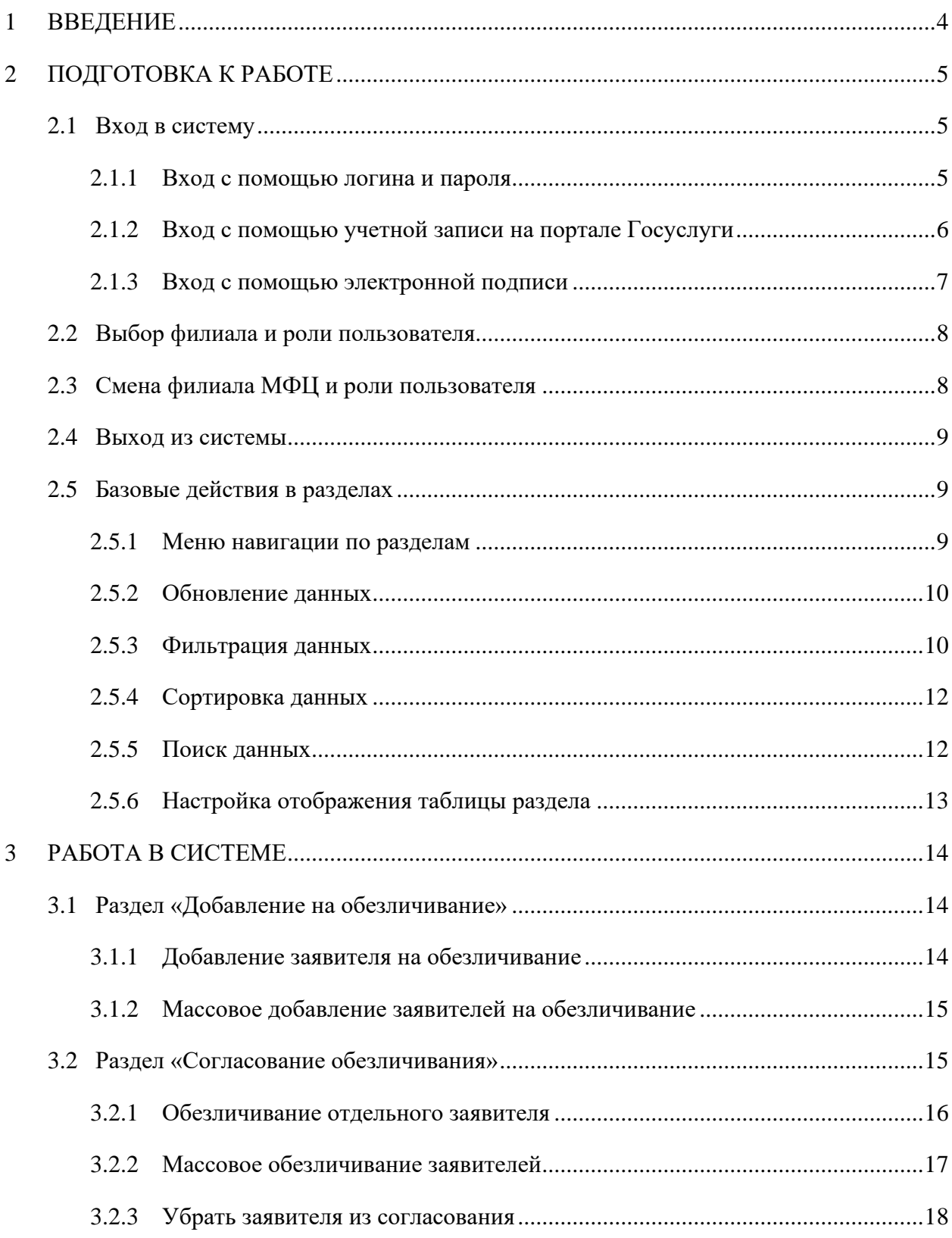

## СПИСОК ТЕРМИНОВ И СОКРАЩЕНИЙ

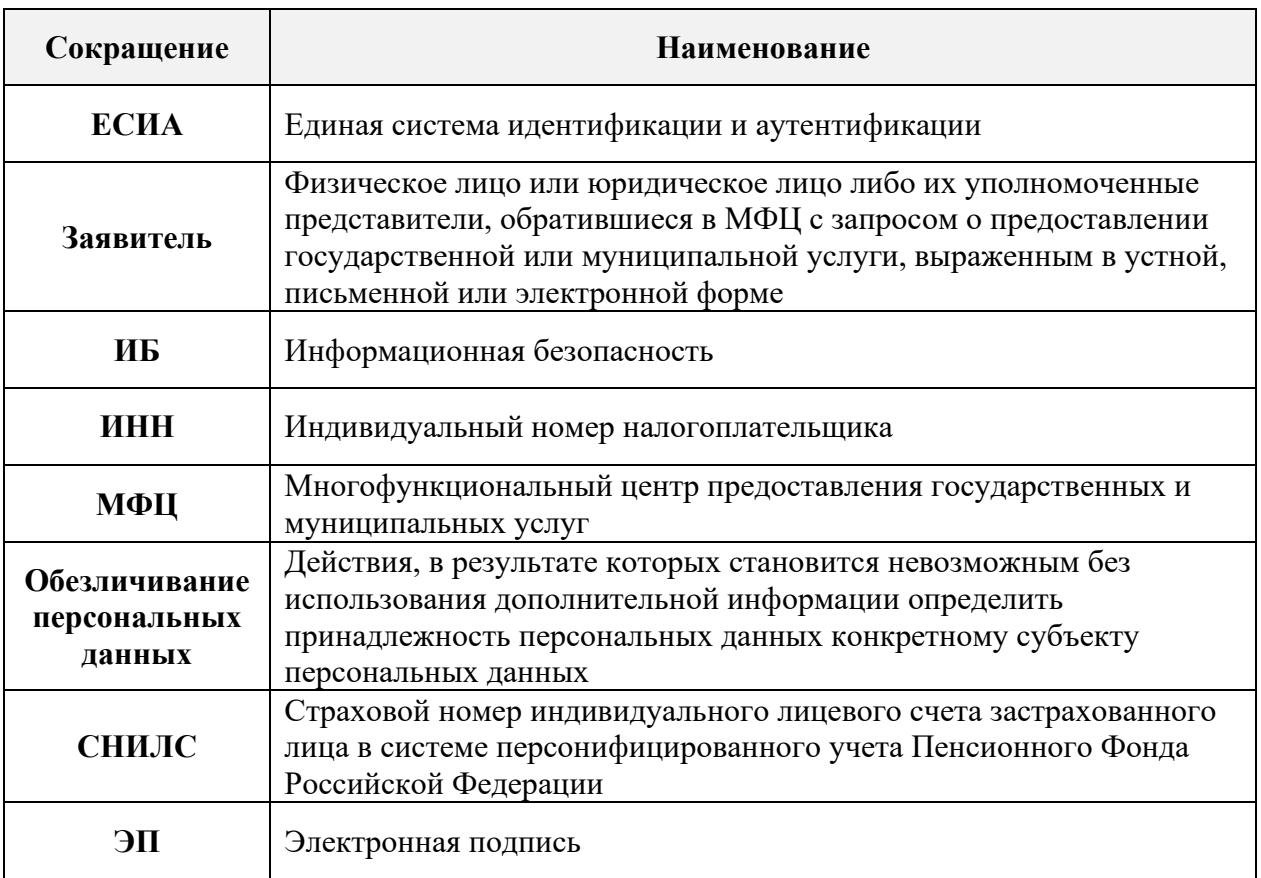

Таблица 1 - Список терминов и сокращений

#### **1 ВВЕДЕНИЕ**

<span id="page-3-0"></span>Программное обеспечение «Digit МФЦ.Next» (далее – Система) предназначено для автоматизации административно-управленческих процессов, протекающих в рамках деятельности организации по предоставлению государственных и муниципальных услуг в соответствии с требованиями Федерального закона от 27.07.2010 № 210-ФЗ «Об организации предоставления государственных и муниципальных услуг» и постановления Правительства Российской Федерации от 22.12.2012 № 1376 «Об утверждении правил организации деятельности многофункциональных центров предоставления государственных и муниципальных услуг».

Разработанная Система используется для предоставления государственных и муниципальных услуг по принципу «одного окна» при однократном обращении заявителя с соответствующим запросом. При этом взаимодействие с органами, предоставляющими государственные и/или муниципальные услуги, выполняется без участия заявителя.

Данное руководство пользователя разработано для сотрудников, выполняющих в Системе роль администратора информационной безопасности (далее – Администратор ИБ), которому доступны функции добавления на обезличивание персональных данных граждан в соответствии с требованиями Федерального закона Российской Федерации от 27.07.2006 № 152-ФЗ «О персональных данных» (далее – ФЗ-152), а также подтверждения обезличивания таких данных.

Согласно ст. 8 ФЗ-152 сведения о субъекте персональных данных должны быть в любое время исключены из общедоступных источников персональных данных по требованию субъекта персональных данных либо по решению суда или иных уполномоченных государственных органов.

Обезличивание и подтверждение обезличивания выполняются после завершения оказания услуги и только пользователями с ролью «Администратор ИБ».

4

### <span id="page-4-0"></span>**2 ПОДГОТОВКА К РАБОТЕ**

#### <span id="page-4-1"></span>**2.1 Вход в систему**

Для входа в Систему необходимо пройти процедуру авторизации, которая может быть выполнена несколькими способами:

− с помощью логина и пароля;

− с помощью учетной записи на портале Госуслуги;

− с помощью электронной подписи.

#### **2.1.1 Вход с помощью логина и пароля**

<span id="page-4-2"></span>По умолчанию на начальной странице предлагается войти, используя номер СНИЛС, который является логином, и пароль [\(Рисунок 1\)](#page-4-3). Введите логин и пароль в соответствующие поля и нажмите кнопку «Войти».

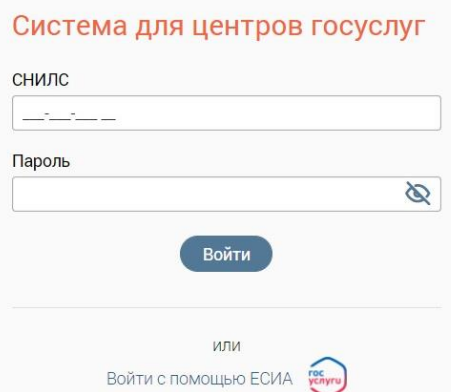

Рисунок 1 – Начальная страница

<span id="page-4-3"></span>П р и м е ч а н и я :

1. Если на этапе авторизации были введены неправильные данные в полях «СНИЛС» и/или «Пароль», то после нажатия на кнопку «Войти» под полем «Пароль» появится сообщение об ошибке «Неверный СНИЛС или пароль» [\(Рисунок 2\)](#page-4-4).

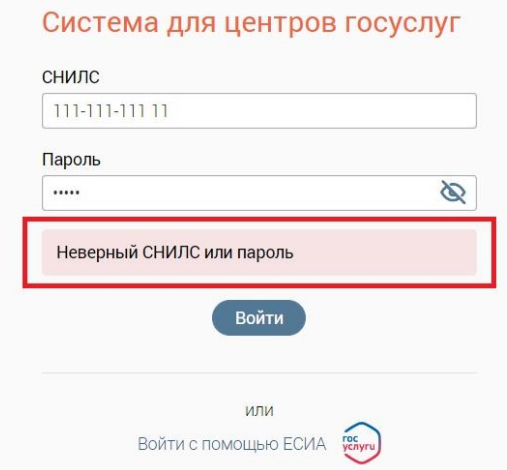

<span id="page-4-4"></span>Рисунок 2 – Сообщение об ошибке «Неверный СНИЛС или пароль»

2. Пароль для входа в Систему должен соответствовать следующим требованиям безопасности: состоять не менее чем из 8 символов, при этом обязательно должен включать в себя хотя бы одну заглавную букву, строчную букву и цифру. Если на этапе изменения пароля введенный пароль не соответствует требованиям безопасности, то отобразится соответствующая подсказка (Рисунок 3).

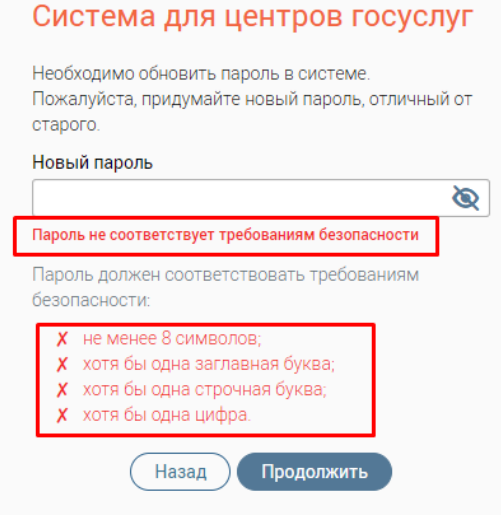

<span id="page-5-1"></span>Рисунок 3 – Сообщение об ошибке «Пароль не соответствует требованиям безопасности»

3. При вводе пароля есть возможность включать или скрывать его отображение

Войти

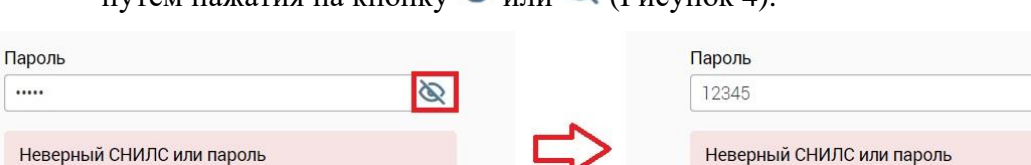

 $\sum_{\text{HVPM}}$  нажатия на кнопку  $\bigcirc$  или  $\bigcirc$  (Pucynor 4)

Войти

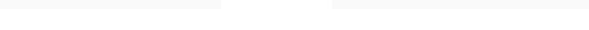

Рисунок 4 – Изменение отображения пароля

#### <span id="page-5-2"></span>2.1.2 Вход с помощью учетной записи на портале Госуслуги

<span id="page-5-0"></span>Вторым способом является авторизация с помощью учетной записи на портале Госуслуги.

Нажмите кнопку «Войти с помощью ЕСИА» и введите логин и пароль вашей учетной записи на портале Госуслуги в открывшееся окно Единой системы авторизации и аутентификации (Рисунок 5). После ввода логина и пароля нажмите кнопку «Войти».

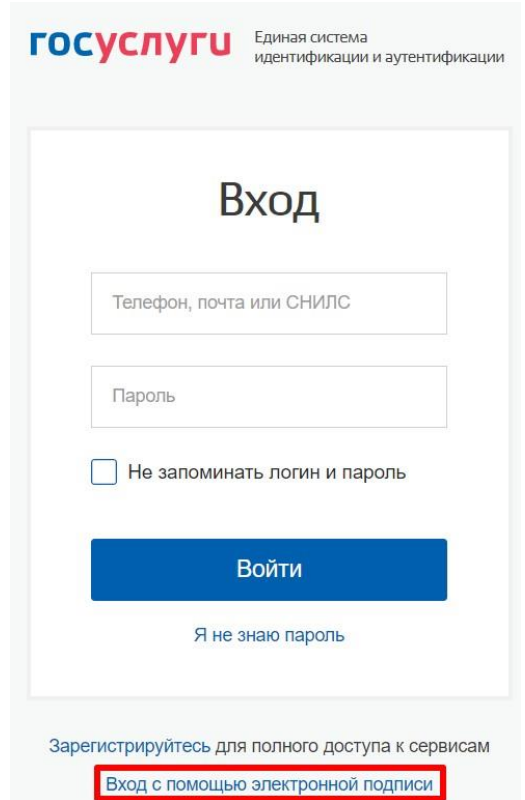

Рисунок 5 – Авторизация через портал Госуслуги

#### <span id="page-6-1"></span><span id="page-6-0"></span>**2.1.3 Вход с помощью электронной подписи**

Третьим способом является авторизация с помощью электронной подписи.

Для этого на начальной странице нажмите кнопку «Войти с помощью ЕСИА» [\(Рисунок 1\)](#page-4-3), затем нажмите кнопку «Вход с помощью электронной подписи» (выделено красным - [Рисунок 5\)](#page-6-1), после чего откроется соответствующая страница авторизации [\(Рисунок 6\)](#page-6-2). Вставьте в компьютер носитель ключа ЭП и нажмите кнопку «Готово».

<span id="page-6-2"></span>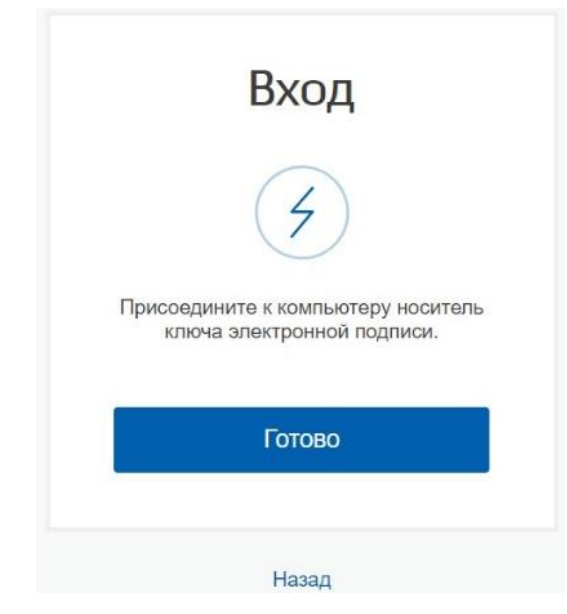

Рисунок 6 – Авторизация с помощью электронной подписи

#### **2.2 Выбор филиала и роли пользователя**

<span id="page-7-0"></span>После успешной авторизации в открывшемся окне выберите филиал МФЦ и роль пользователя [\(Рисунок 7\)](#page-7-2). Наименования филиалов МФЦ располагаются в алфавитном порядке.

Для входа в Систему нажмите кнопку «Продолжить» (становится активна после выбора филиала МФЦ и роли).

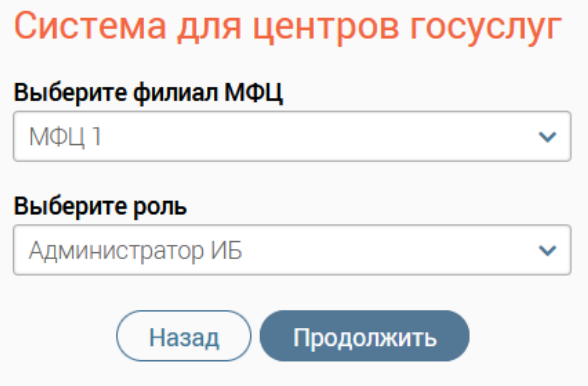

Рисунок 7 – Выбор филиала МФЦ и роли пользователя

<span id="page-7-2"></span>П р и м е ч а н и е – Если пользователь имеет доступ только к одному филиалу в одной роли, то после ввода номера СНИЛС, пароля и нажатия на кнопку «Войти» сразу откроется интерфейс Системы для соответствующей роли.

#### **2.3 Смена филиала МФЦ и роли пользователя**

<span id="page-7-1"></span>Чтобы сменить роль пользователя или филиал МФЦ, не выходя из Системы, нажмите ФИО пользователя в правом верхнем углу окна и в открывшемся окне выберите «Сменить роль/филиал» [\(Рисунок 8\)](#page-7-3).

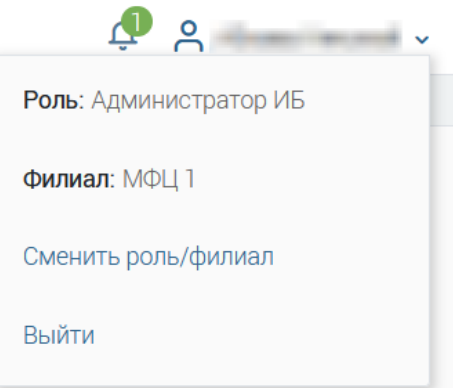

Рисунок 8 – Профиль пользователя

<span id="page-7-3"></span>После этого выберите нужный филиал/роль в открывшемся окне «Изменение параметров входа» [\(Рисунок 9\)](#page-8-3).

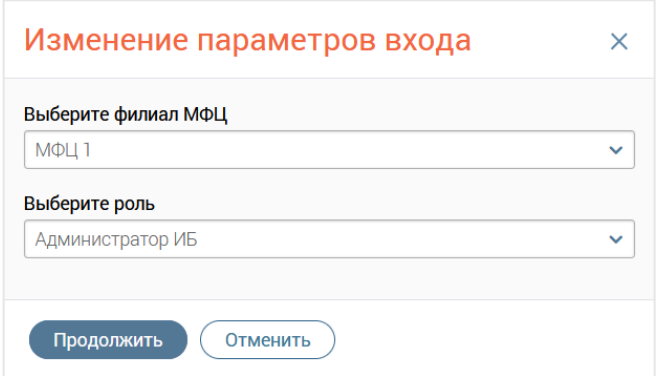

Рисунок 9 – Окно «Изменение параметров входа»

<span id="page-8-3"></span>Если пользователь имеет доступ только к одному филиалу, смена филиала для него будет недоступна.

Если пользователь имеет доступ только к одной роли, смена ролей для него будет недоступна.

#### **2.4 Выход из системы**

<span id="page-8-0"></span>Чтобы осуществить выход из Системы, нажмите на ФИО пользователя в правом верхнем углу окна и в открывшемся окне нажмите кнопку «Выйти» (см. [Рисунок 8\)](#page-7-3).

#### <span id="page-8-1"></span>**2.5 Базовые действия в разделах**

#### <span id="page-8-2"></span>**2.5.1 Меню навигации по разделам**

В Системе предусмотрено несколько меню навигации по разделам.

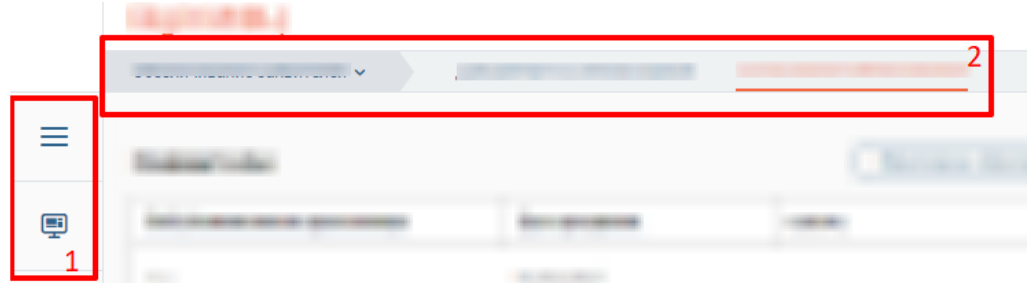

Рисунок 10 - Меню навигации

<span id="page-8-4"></span>**Меню на боковой панели слева** и представлено следующими кнопками (1 - [Рисунок 10\)](#page-8-4):

 $\equiv$  - кнопка открывает список доступных разделов для текущей роли пользователя с функцией быстрого перехода между ними [\(Рисунок 11\)](#page-9-2). Для перехода в нужный раздел нажмите на его название. В случае, если раздел включает в себя вложенные подразделы, в его строке отобразится кнопка  $+$ . Нажмите на неё для просмотра и выбора подразделов. Чтобы свернуть список, нажмите –.

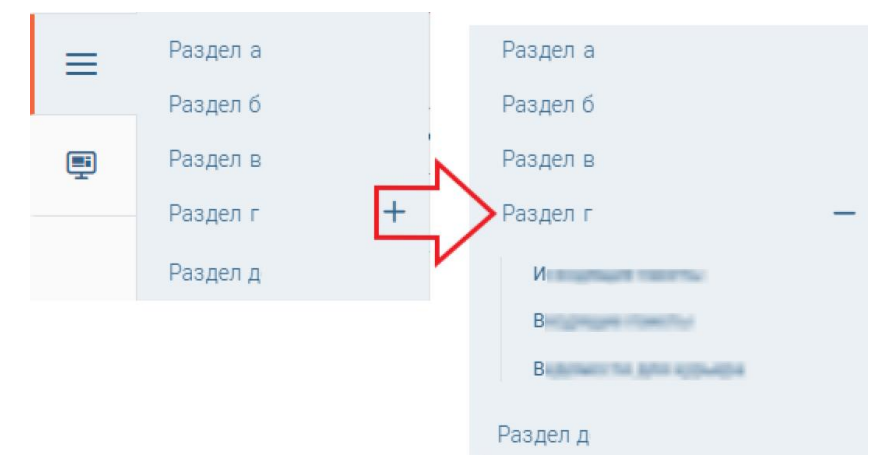

Рисунок 11 - Меню быстрого перехода между разделами (пример)

<span id="page-9-2"></span>- кнопка позволяет из любого раздела Системы вернуться на главную страницу в раздел «Заявления» → «Каталог заявлений».

**Горизонтальное меню навигации на верхней панели** (1 - [Рисунок 10\)](#page-8-4) позволяет передвигаться по вложенным подразделам (вкладкам) в рамках выбранного раздела. Для перехода в нужный подраздел нажмите на его наименование на верхней панели. Для перехода между разделами нажмите • возле наименования раздела и выберите нужный в открывшемся списке.

#### **2.5.2 Обновление данных**

<span id="page-9-0"></span>Для обновления данных в таблицах разделов нажмите кнопку  $\circled{e}$  в правом верхнем углу (пример - [Рисунок 20\)](#page-13-3). Рекомендуется использовать после совершения действий, приводящих к изменению первоначальных данных.

#### **2.5.3 Фильтрация данных**

<span id="page-9-1"></span>**Для фильтрации данных в таблице по содержимому столбца** нажмите **в** в его заголовке и в открывшемся блоке выберите параметры, по которым будет осуществлена выборка [\(Рисунок 12\)](#page-9-3).

<span id="page-9-3"></span>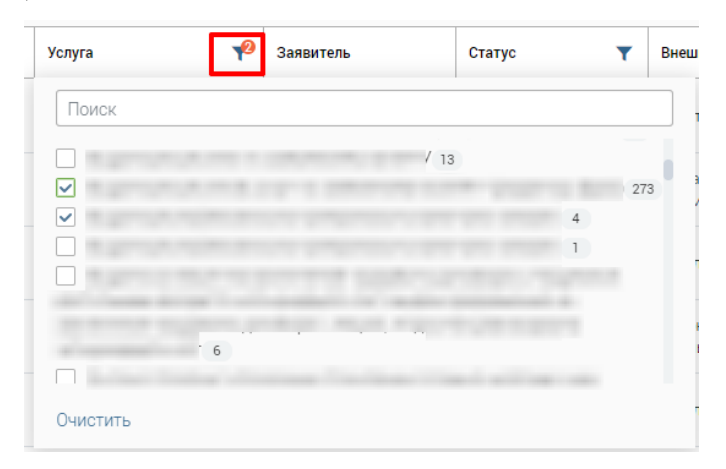

Рисунок 12 – Элемент фильтрации в столбце (пример)

Данные, не попадающие под условия выборки, будут скрыты из рабочего поля. Число выбранных параметров отобразится в кнопке фильтра –  $\mathbb{P}^2$ .

Примечание – В системе доступна фильтрация по нескольким столбцам одновременно.

Для снятия фильтра в столбце нажмите на его кнопку и нажмите Очистить в открывшемся окне [\(Рисунок 12\)](#page-9-3).

**Для открытия меню фильтрации** (пример - [Рисунок 13\)](#page-10-0) нажмите <sup>96</sup> в правом верхнем углу рабочего поля [\(Рисунок 20\)](#page-13-3). Меню позволяет в одном окне настраивать параметры фильтрации по нескольким столбцам одновременно, а также сохранять созданный набор фильтров для последующего многократного использования.

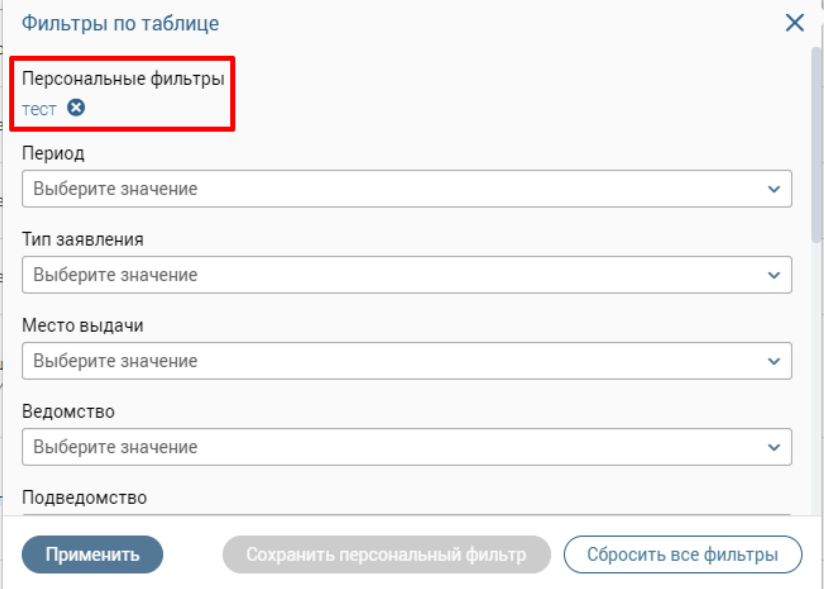

Рисунок 13 – Меню фильтрации с персональным фильтром (пример)

<span id="page-10-0"></span>Для настройки фильтрации выберите нужные значения в полях фильтров (их набор зависит от текущего раздела Системы) и нажмите кнопку Применить - в таблице отобразятся только те данные, которые соответствуют выбранным параметрам. В заголовках столбцов, по которым производится фильтрация, отобразится значок 12 (цифра указывает на количество выбранных значений в столбце).

Для сохранения набора примененных фильтров для последующего использования нажмите  $(\Box_{\text{Coxpanunis nepcoHambilid }\phi^{\text{MIDTP}}})$ , в открывшемся окне введите его название и нажмите кнопку . Созданный фильтр отобразится в верхней части меню фильтрации (выделено красным – [Рисунок 13\)](#page-10-0). Для повторного использования сохраненного фильтра нажмите на его название в меню и нажмите . <sup>Применить</sup> Для улаления фильтра нажмите кнопку возле его названия и подтвердите действие в открывшемся окне уведомления, нажав кнопку продолжить

Примечания:

1. Набор полей фильтрации в меню в разных разделах Системы может отличаться, поскольку зависит от представленных в разделе данных.

2. Система предусматривает возможность создания нескольких персональных фильтров.

**Для сброса всех установленных фильтров** нажмите кнопку **в** правом верхнем углу раздела.

#### **2.5.4 Сортировка данных**

<span id="page-11-0"></span>Сортировка данных в таблице раздела доступна только в столбцах, заголовок которых подчеркнут пунктирной линией (на примере каталога заявлений - [Рисунок 14\)](#page-11-2).

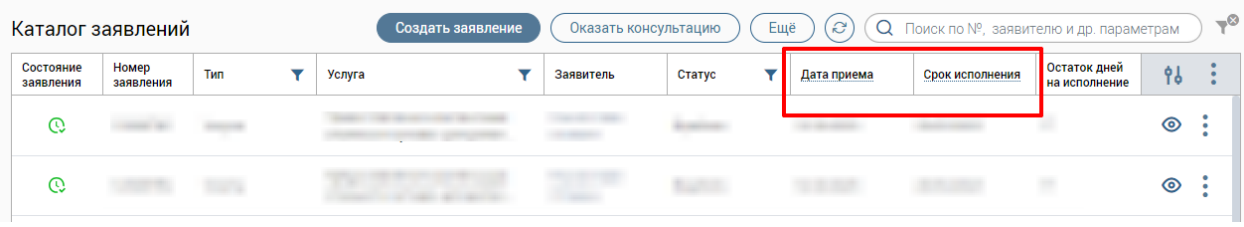

Рисунок 14 - Столбцы доступные для сортировки данных

<span id="page-11-2"></span>Для проведения сортировки по выбранному столбцу нажмите на его заголовок. Данные в таблице отсортируются по этому столбцу в порядке возрастания, рядом с заголовком отобразится значок « $\sqrt{ }$ » [\(Рисунок 15\)](#page-11-3). Повторное нажатие на заголовок изменит порядок сортировки на убывающий  $-\langle\langle\downarrow\rangle\rangle$ .

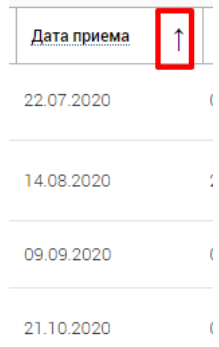

Рисунок 15 - Отображение направления сортировки

#### **2.5.5 Поиск данных**

<span id="page-11-4"></span><span id="page-11-3"></span><span id="page-11-1"></span>В строке поиска [\(Рисунок 16\)](#page-11-4) осуществляется поиск по предлагаемым параметрам (по заявителю, № заявления и т.д.). Доступные параметры поиска различны в зависимости от раздела/подраздела/формы на странице.

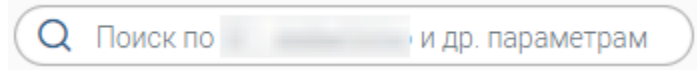

Рисунок 16 - Поле поиска

Для поиска данных введите искомое значение в поле и нажмите клавишу «Enter» либо кнопку (найти [\(Рисунок 17\)](#page-12-1) - в таблице/форме отобразятся результаты поиска. Для сброса результатов нажмите  $\boldsymbol{\times}$ .

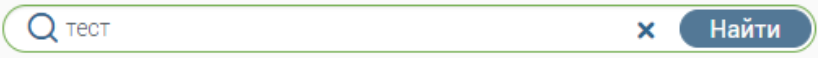

Рисунок 17 – Поле поиска с введенным искомым значением

#### <span id="page-12-1"></span>**2.5.6 Настройка отображения таблицы раздела**

<span id="page-12-0"></span>В Системе предусмотрена возможность настройки отображения/скрытия отдельных столбцов таблицы и порядка их расположения.

П р и м е ч а н и е – Функция доступна не во всех разделах Системы.

| Каталог заявлений      |                    |     | $-\infty$<br>Ещё<br>S<br>Поиск по №, заявителю и др. параметрам<br>Оказать консультацию<br>Создать заявление<br>Q |                       |                   |        |                  |             |                    |                               |    |  |
|------------------------|--------------------|-----|----------------------------------------------------------------------------------------------------|-----------------------|-------------------|--------|------------------|-------------|--------------------|-------------------------------|----|--|
| Состояние<br>заявления | Номер<br>заявления | Тип |                                                                                                    | Услуга                | Заявитель         | Статус | Внешн.<br>статус | Дата приема | Срок<br>исполнения | Остаток дней<br>на исполнение | 96 |  |
|                        |                    |     |                                                                                                    | <b>SCHOOL SECTION</b> | <b>Contractor</b> |        |                  |             |                    |                               | ◎  |  |
|                        |                    |     |                                                                                                    |                       |                   |        |                  |             |                    |                               | ◉  |  |

Рисунок 18 - Кнопка настройки отображения таблицы

<span id="page-12-2"></span>Для проведения настройки нажмите кнопку « » в правом верхнем углу таблицы (на примере каталога заявлений - [Рисунок 18\)](#page-12-2) и в открывшемся окне [\(Рисунок 19\)](#page-12-3) снимите отметки с тех столбцов, которые необходимо скрыть.

Для изменения порядка отображения столбцов передвигайте их в списке, зажав левой кнопкой мыши.

Для сохранения параметров нажмите кнопку **Применить**. Для сброса выбранных параметров нажмите <sup>Отмена</sup>. Набор столбцов в разных разделах Системы отличается.

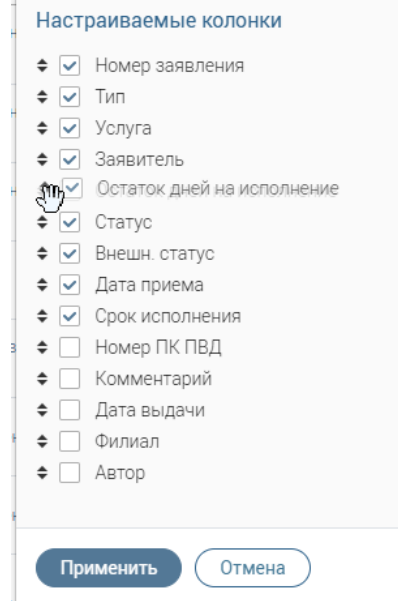

<span id="page-12-3"></span>Рисунок 19 – Меню настройки таблицы раздела (с перемещаемым столбцом)

### <span id="page-13-0"></span>**3 РАБОТА В СИСТЕМЕ**

#### **3.1 Раздел «Добавление на обезличивание»**

<span id="page-13-1"></span>Раздел [\(Рисунок 20\)](#page-13-3) является стартовым для роли и содержит информацию по всем заявителям в виде таблицы, содержащей следующие колонки:

- − «ФИО/Наименование организации»;
- − «Дата рождения»;
- − «СНИЛС»;
- − «ИНН».

Для просмотра подробной информации о заявителе нажмите на его строку - данные отобразятся справа в блоке «Информация о заявителе».

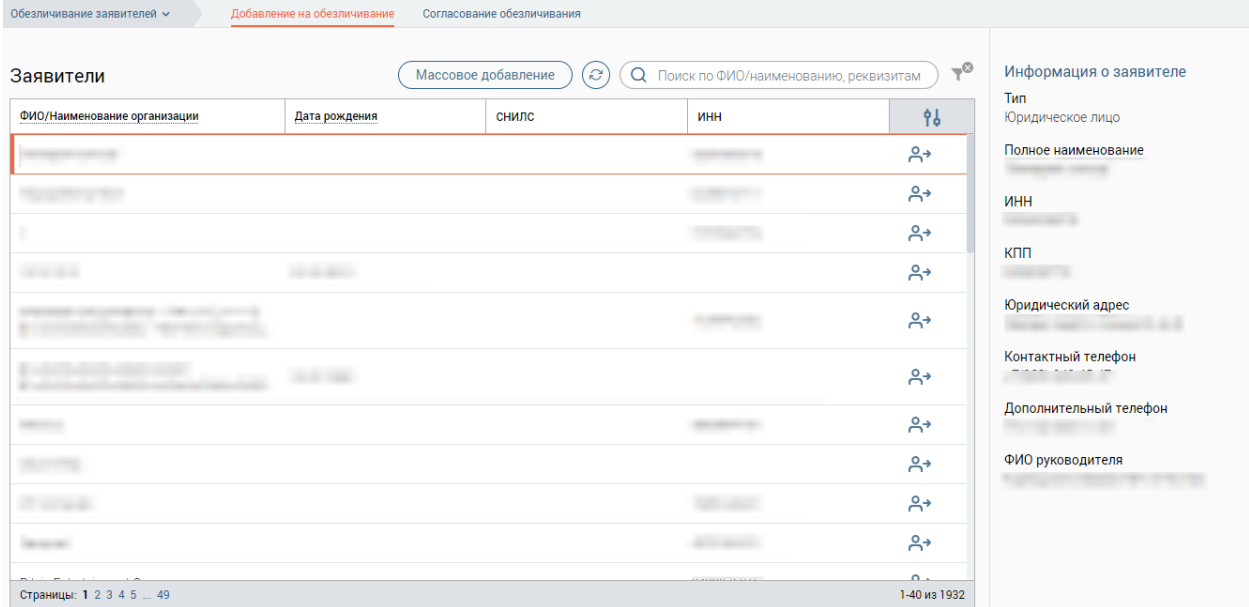

Рисунок 20 – Раздел «Добавление на обезличивание»

#### <span id="page-13-3"></span>**3.1.1 Добавление заявителя на обезличивание**

<span id="page-13-2"></span>Для добавления отдельного заявителя на обезличивание нажмите в его строке кнопку «Добавить на обезличивание» [\(Рисунок 21\)](#page-13-4).

| Обезличивание заявителей $\backsim$ | Добавление на обезличивание | Согласование обезличивания |                                         |      |
|-------------------------------------|-----------------------------|----------------------------|-----------------------------------------|------|
| Заявители                           | Массовое добавление         | S                          | О Поиск по ФИО/наименованию, реквизитам | ್ದಲಿ |
| ФИО/Наименование организации        | Дата рождения               | снилс                      | ИНН                                     | o    |
|                                     |                             |                            | Добавить на обезличивание               | -lbn |
|                                     |                             |                            |                                         | ని   |

<span id="page-13-4"></span>Рисунок 21 – Добавление заявителя на обезличивание

После нажатия на кнопку появится всплывающее окно с текстом «*Заявитель отправлен на обезличивание*», а выбранный заявитель будет перенесен в раздел «Согласование обезличивания».

#### **3.1.2 Массовое добавление заявителей на обезличивание**

<span id="page-14-0"></span>Для добавления нескольких заявителей на обезличивание нажмите на кнопку «Массовое добавление» (1 - [Рисунок 22\)](#page-14-2). Далее в появившемся столбце (2 - [Рисунок 22\)](#page-14-2) отметьте флажками заявителей, которых необходимо обезличить.

После выбора заявителей станет активна кнопка «Добавить к обезличиванию» (3 - [Рисунок 22\)](#page-14-2). Нажмите на неё для добавления выбранных заявителей на обезличивание.

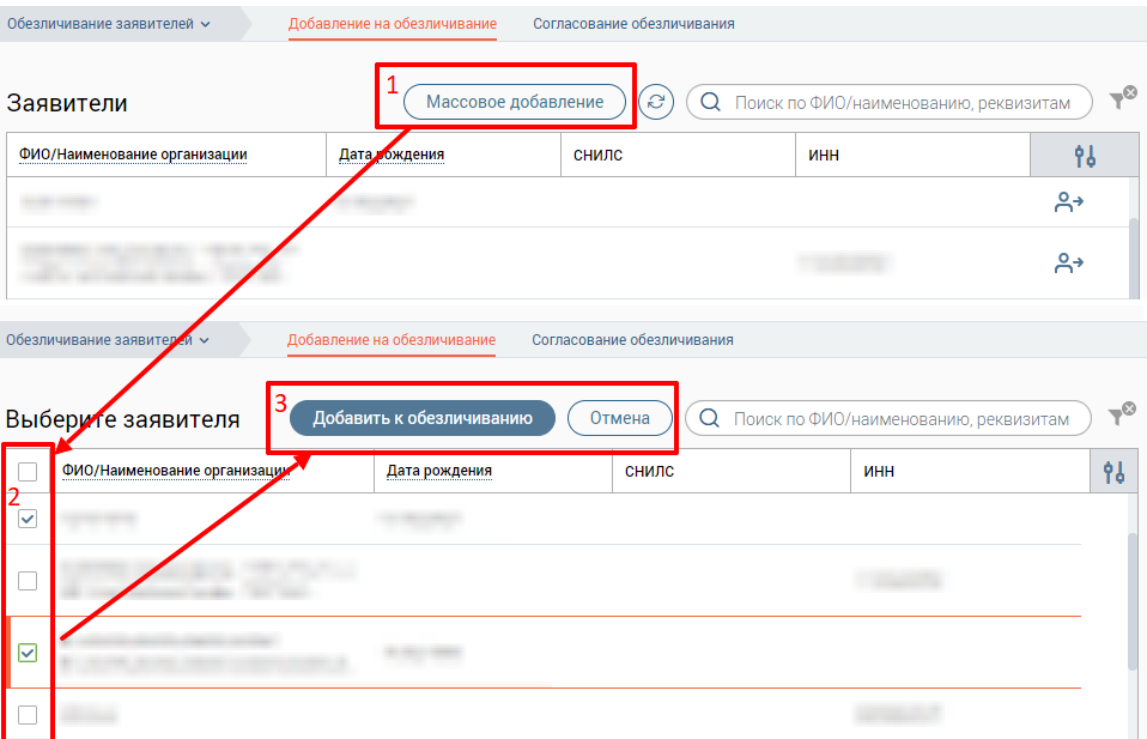

Для отмены массового добавления нажмите кнопку «Отмена».

Рисунок 22 – Массовое добавление заявителей на обезличивание

<span id="page-14-2"></span>После нажатия на кнопку «Добавить к обезличиванию» появится всплывающее окно с текстом «*Заявители отправлены на обезличивание*», все выбранные заявители будут перенесены в раздел «Согласование обезличивания».

#### **3.2 Раздел «Согласование обезличивания»**

<span id="page-14-1"></span>В разделе [\(Рисунок 23\)](#page-15-1) представлена информация по всем заявителям, которые были добавлены на обезличивание, в виде таблицы, содержащей следующие колонки:

- − «ФИО/Наименование организации»;
- − «Дата рождения»;
- − «СНИЛС»;
- − «ИНН»;

− «Добавил на обезличивание» – ФИО пользователя, который добавил заявителя на обезличивание.

Для просмотра подробной информации о заявителе нажмите на его строку - данные отобразятся справа в блоке «Информация о заявителе».

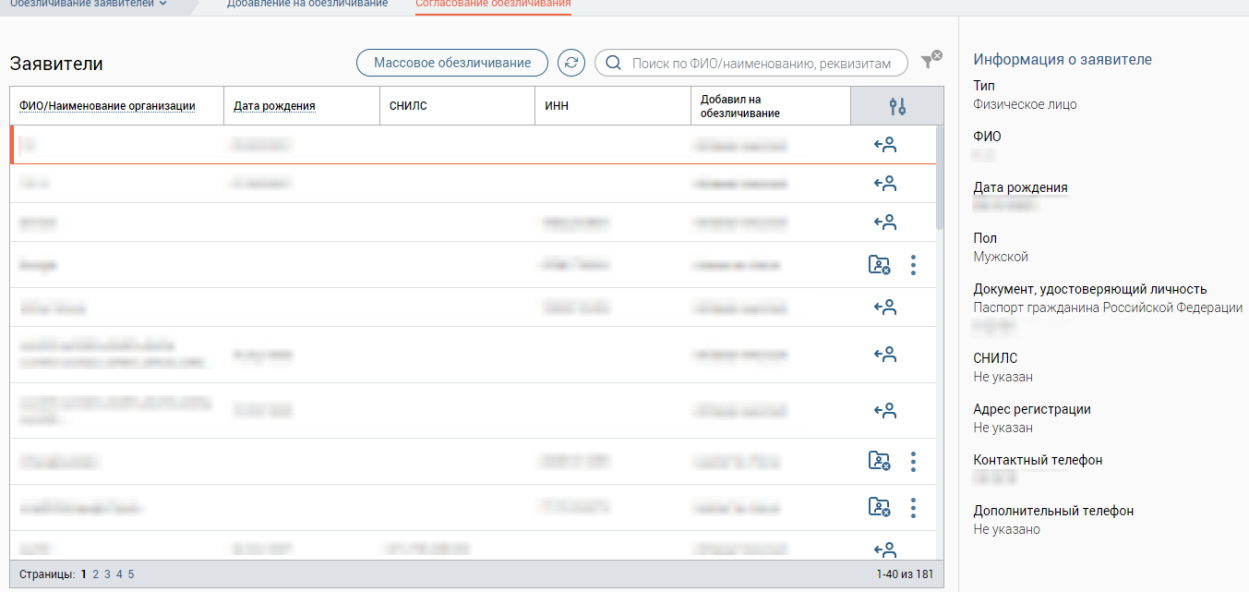

Рисунок 23 – Раздел «Согласование обезличивания»

#### <span id="page-15-1"></span>**3.2.1 Обезличивание отдельного заявителя**

<span id="page-15-0"></span>Для обезличивания отдельного заявителя нажмите в его строке кнопку «Обезличить» [\(Рисунок 24\)](#page-15-2).

Примечание – Обезличивание выбранного заявителя доступно только при условии, что он был добавлен на обезличивание другим пользователем.

| Добавление на обезличивание<br>Обезличивание заявителей $\sim$                      |               | Согласование обезличивания |     |                                     |    |  |  |
|-------------------------------------------------------------------------------------|---------------|----------------------------|-----|-------------------------------------|----|--|--|
| S<br>О Поиск по ФИО/наименованию, реквизитам<br>Массовое обезличивание<br>Заявители |               |                            |     |                                     |    |  |  |
| ФИО/Наименование организации                                                        | Дата рождения | СНИЛС                      | ИНН | Добавил на<br>обезличиван <u>ие</u> |    |  |  |
|                                                                                     |               |                            |     | Обезличить                          | ۴d |  |  |
|                                                                                     |               |                            |     |                                     | ∽  |  |  |

Рисунок 24 – Обезличивание отдельного заявителя

<span id="page-15-2"></span>После нажатия на кнопку «Обезличить» появится всплывающее окно с текстом «*Заявитель успешно обезличен*», а выбранный заявитель перестанет отображаться в списке раздела.

П р и м е ч а н и е – Заявитель может быть обезличен только при условии, что все его заявления завершены, т.е. находятся в статусах «*Архив*», «*Завершено*», «*Возврат невостребованных результатов*». Если у заявителя имеются незакрытые заявления, то при попытке обезличивания появится модальное окно об ошибке «Не удалось обезличить» с

текстом «*Заявитель не может быть обезличен, так как есть незакрытые заявления: [номера заявлений]*» [\(Рисунок 25\)](#page-16-1).

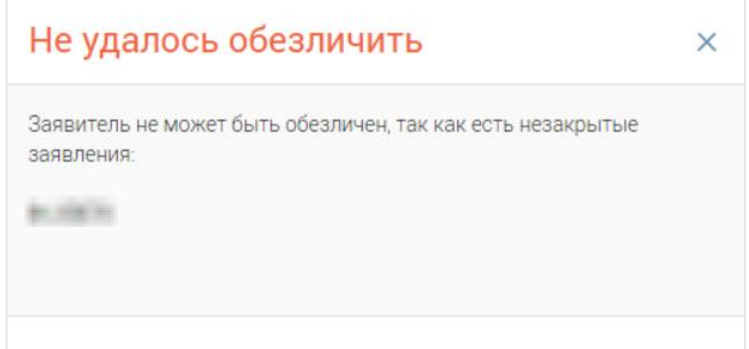

<span id="page-16-1"></span><span id="page-16-0"></span>Рисунок 25 – Ошибка «Не удалось обезличить» при попытке обезличивания отдельного заявителя

#### **3.2.2 Массовое обезличивание заявителей**

Для обезличивания нескольких заявителей нажмите на кнопку «Массовое обезличивание» (1 - [Рисунок 26\)](#page-16-2).

П р и м е ч а н и е – Обезличивание заявителя доступно только при условии, что выбранный заявитель был добавлен на обезличивание другим пользователем.

Далее в появившемся столбце (2 - [Рисунок 26\)](#page-16-2) отметьте флажками заявителей, которых необходимо обезличить. После выбора заявителей станет активна кнопка «Обезличить» (3 - [Рисунок 26\)](#page-16-2). Нажмите на неё для обезличивания выбранных заявителей.

Для отмены массового обезличивания нажмите кнопку «Отмена».

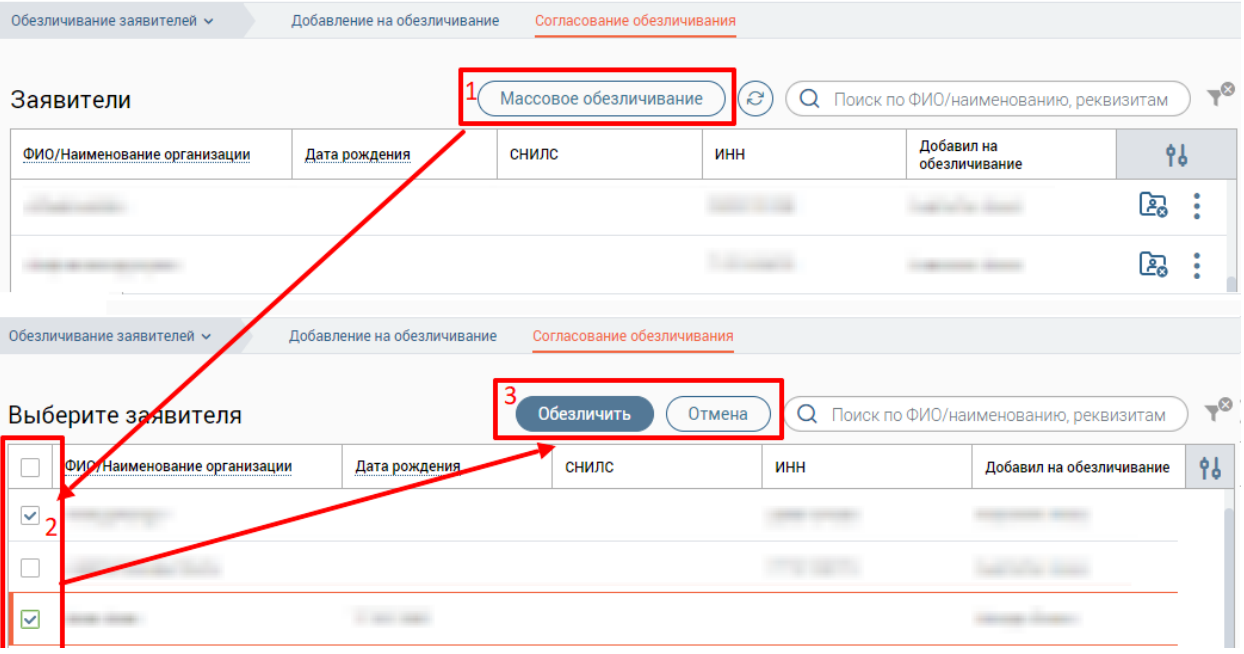

Рисунок 26 – Массовое обезличивание заявителей

<span id="page-16-2"></span>После нажатия на кнопку «Обезличить» появится всплывающее окно с текстом «*Заявители успешно обезличены*», выбранные заявители перестанут отображаться в списке раздела.

П р и м е ч а н и е – Заявитель может быть обезличен только при условии, что все его заявления завершены, т.е. находятся в статусах «*Архив*», «*Завершено*», «*Возврат невостребованных результатов*». Если у заявителя имеются незакрытые заявления, то при попытке обезличивания появится модальное окно об ошибке «Не удалось обезличить» с текстом «*Следующие заявители не могут быть обезличены, так как у них есть незакрытые заявления: [ФИО заявителей]*» [\(Рисунок 27\)](#page-17-1).

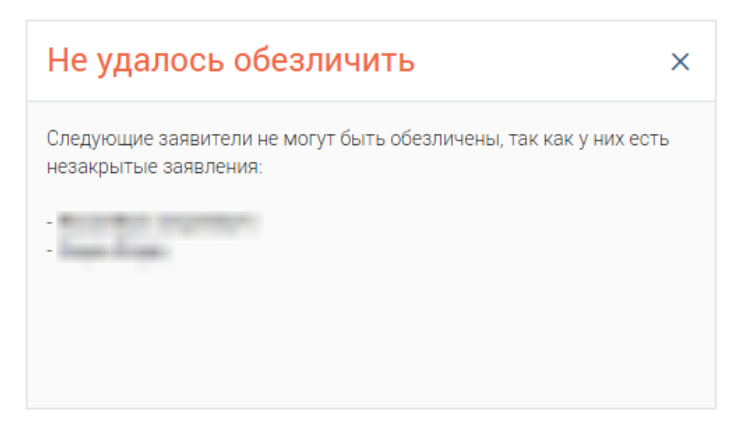

<span id="page-17-1"></span><span id="page-17-0"></span>Рисунок 27 – Ошибка «Не удалось обезличить» при попытке массового обезличивания заявителей

#### **3.2.3 Убрать заявителя из согласования**

Для заявителей, добавленных на согласование текущим пользователем, **обезличивание недоступно**. Чтобы удалить таких заявителей из списка согласования, нажмите в их строке кнопку «Убрать из согласования» [\(Рисунок 28\)](#page-17-2).

| Обезличивание заявителей $\sim$ | Добавление на обезличивание | Согласование обезличивания |         |                                       |      |
|---------------------------------|-----------------------------|----------------------------|---------|---------------------------------------|------|
| Заявители                       |                             | Массовое обезличивание     | S<br>Q. | Поиск по ФИО/наименованию, реквизитам | $-8$ |
| ФИО/Наименование организации    | Дата рождения               | СНИЛС                      | ИНН     | Добавил на<br>обеслинирание           |      |
|                                 |                             |                            |         | Убрать из согласования                | ๎ๅ๛  |
|                                 |                             |                            |         |                                       | ∻≍   |

Рисунок 28 – Убрать заявителя из согласования

<span id="page-17-2"></span>Чтобы убрать из списка на согласования заявителя, добавленного другим пользователем, нажмите в его строке « » и выберите «Убрать из согласования» [\(Рисунок](#page-17-3)  [29\)](#page-17-3).

| Обезличивание заявителей $\backsim$                                                                                        | Добавление на обезличивание | Согласование обезличивания |     |                             |           |  |  |  |
|----------------------------------------------------------------------------------------------------|-----------------------------|----------------------------|-----|-----------------------------|-----------|--|--|--|
| $\rightarrow \infty$<br>$\mathcal{C}$<br>Массовое обезличивание<br>Поиск по ФИО/наименованию, реквизитам<br>Заявители<br>Q |                             |                            |     |                             |           |  |  |  |
| ФИО/Наименование организации                                                                                               | Дата рождения               | СНИЛС                      | ИНН | Добавил на<br>обезличивание | <b>Po</b> |  |  |  |
|                                                                                                    |                             |                            |     | Убрать из согласования      |           |  |  |  |
|                                                                                                    |                             |                            |     |                             |           |  |  |  |

<span id="page-17-3"></span>Рисунок 29 - Убрать из согласования заявителя, добавленного другим пользователем

После нажатия на кнопку появится всплывающее окно с текстом «*Заявитель убран из страницы согласования*», а выбранный заявитель будет перенесен в раздел «Добавление на обезличивание».